## 如何查詢電腦網路卡卡號

- 1. 以 Windows 10 為例
- 2. 步驟一:滑鼠點選右下角的小電腦圖案->點選「開啟網路和網際網路設 定」

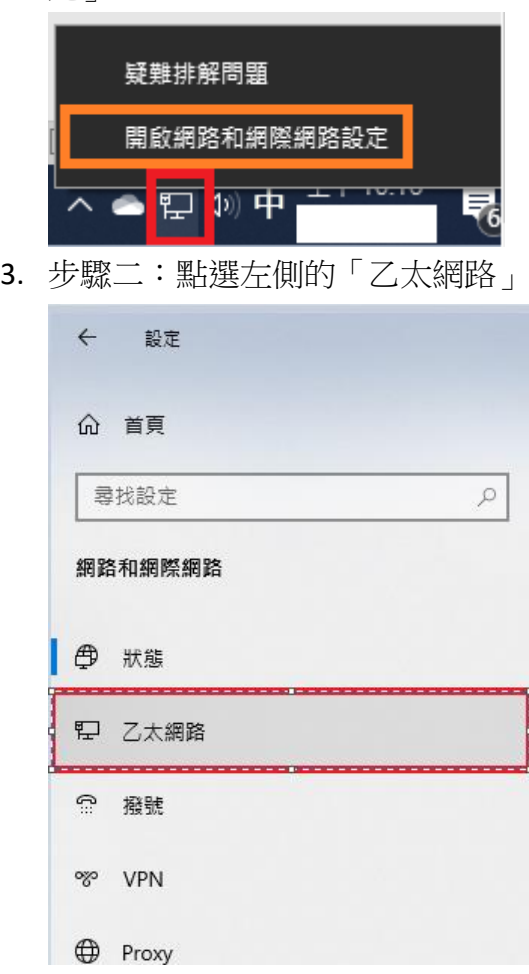

4. 步驟三:點選已有連線的網路圖示,如範例圖中的網路 6

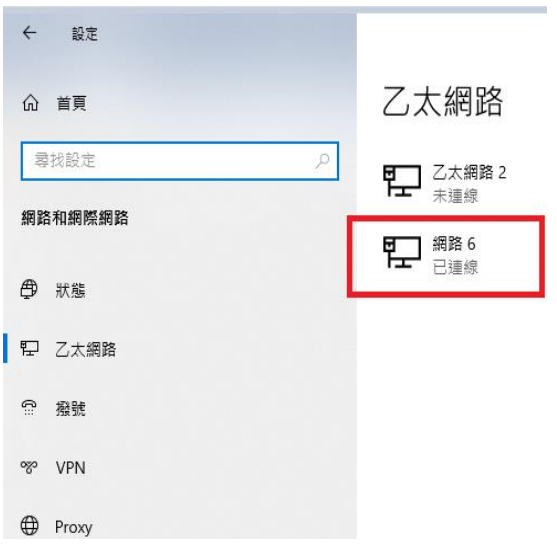

5. 步驟四:滑鼠滑到最下方後即可在實體位址(MAC)看到電腦網路卡卡號

## 屬性

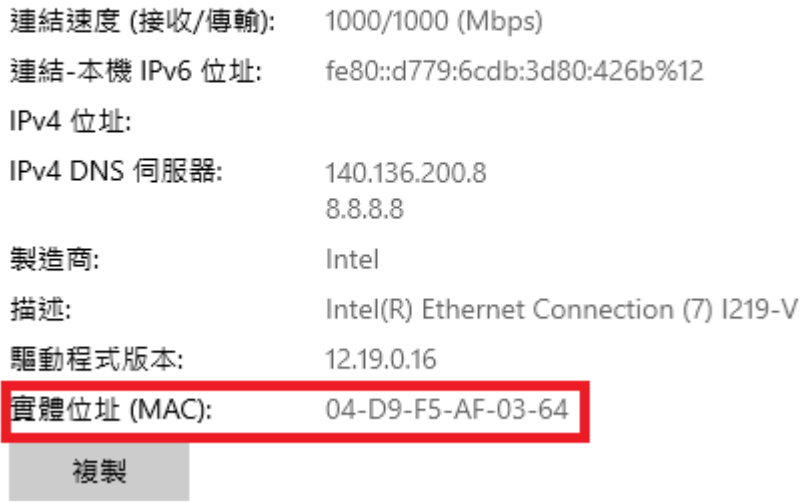